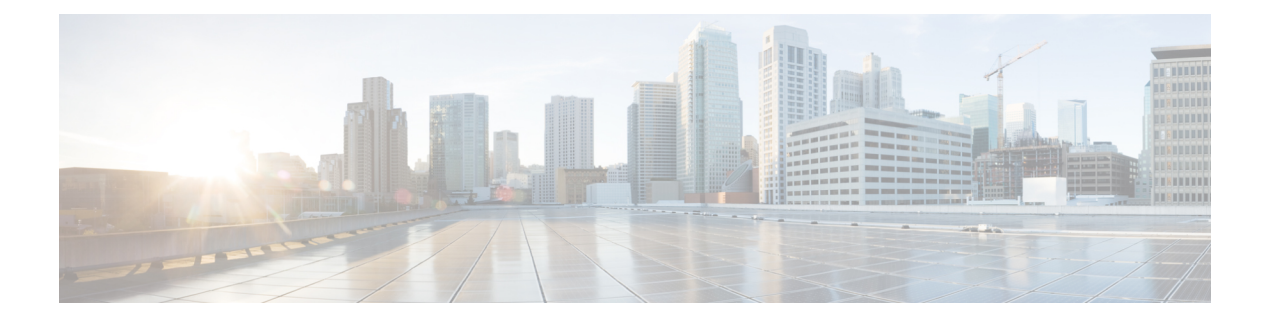

# 監査(**Auditing**)

- 監査 (Auditing) (1 [ページ\)](#page-0-0)
- [監査ポリシーの表示](#page-0-1) (1 ページ)
- [セキュリティログの表示](#page-1-0) (2 ページ)
- [リアルタイムアラート](#page-1-1) (2 ページ)
- SQL [サーバ監査ポリシー](#page-1-2) (2 ページ)
- Active Directory [の監査ポリシー](#page-2-0) (3 ページ)
- [設定の監査](#page-3-0) (4 ページ)

### <span id="page-0-0"></span>監査(**Auditing**)

アカウントログインの試行などの重要なイベントを追跡するために、監査ポリシーを設定でき ます。常にローカルポリシーを設定します。

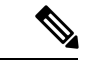

ドメインの監査ポリシーは、常にローカルの監査ポリシーを上書きします。可能な場合には、 2 つのポリシーセットを同一にしてください。 (注)

ローカルの監査ポリシーを設定するには、**[**開始(**Start**)**]** > **[**プログラム(**Programs**)**]** > **[**管理 ツール(**Administrative Tools]**) > **[**ローカル セキュリティ ポリシー(**LocalSecurity Policies**)**]** を選択します。

### <span id="page-0-1"></span>監査ポリシーの表示

手順

ステップ **1 [**開始(**Start**)**]** > **[**プログラム(**Programs**)**]** > **[**管理ツール(**Administrative Tools**)**]** > **[**ローカ ル セキュリティ ポリシー(**Local Security Policies**)**]** を選択します。

[ローカルセキュリティ設定 (Local Security Settings) 1ウィンドウが開きます。

- ステップ **2** 左側のペインのツリーで、**[**ローカルポリシー(**Local Policies**)**]** を選択して展開します。
- ステップ **3** [ローカルポリシー(Local Policies)] の下のツリーで、**[**監査ポリシー(**Audit Policy**)**]** を選択 します。

さまざまな監査ポリシーが左側のペインに表示されます。

ステップ **4** ポリシー名をダブルクリックして、監査ポリシーを表示または変更します。

## <span id="page-1-0"></span>セキュリティログの表示

監査ポリシーを設定した後、セキュリティログを1週間に1回確認します。ログオンの失敗や 異常なアカウントを使用したログオンの成功などの異常なアクティビティを探します。

セキュリティログを表示するには、次のアクセスを実行します。

#### 手順

**[**開始(**Start]**) > **[**プログラム(**Programs**)**]** > **[**管理ツール(**Administrative Tools**)**]** > **[**イベン ト ビューア(**Event Viewer**)**]** を選択します。

#### <span id="page-1-1"></span>リアルタイムアラート

Windowsでは、SNMPイベントトランスレータ機能が提供されています。この機能を使用する と、Windowsイベントログのイベントをリアルタイムアラートに変換して、イベントをSNMP トラップに変換できます。evntwin.exe または evntcmd.exe を使用して SNMP トラップを設定し ます。

イベントをトラップに変換する設定の詳細については、**Evntcmd** に関する Microsoft TechNet の項目を参照してください。

SNMP トラップの宛先の設定については、『 *Cisco Unified ICM/Contact Center Enterprise SNMP* ガイド』ガイドを参照してください。

#### <span id="page-1-2"></span>**SQL** サーバ監査ポリシー

一般的な SQL サーバの監査ポリシーについては、[https://docs.microsoft.com/en-us/sql/](https://docs.microsoft.com/en-us/sql/relational-databases/security/auditing/sql-server-audit-database-engine?view=sql-server-2017) [relational-databases/security/auditing/sql-server-audit-database-engine?view=sql-server-2017](https://docs.microsoft.com/en-us/sql/relational-databases/security/auditing/sql-server-audit-database-engine?view=sql-server-2017) にある Microsoft のマニュアルを参照してください。

#### **SQL** サーバ **C2** セキュリティ監査

C2 セキュリティは、システムが分権的なリソース保護と監査機能によって認定される政府の セキュリティ評価です。

シスコでは、Unified ICM/Unified CCE 環境では、SQL サーバの C2 監査をサポートしません。

#### <span id="page-2-0"></span>**Active Directory** の監査ポリシー

ActiveDirectoryアカウントの管理とログインを定期的に監査します。異常なアクティビティに ついて、ログの監視も行います。

次の表に、強化されたデフォルトの DC 監査ポリシーを示します。

#### 表 **<sup>1</sup> : Active Directory** の監査ポリシー設定

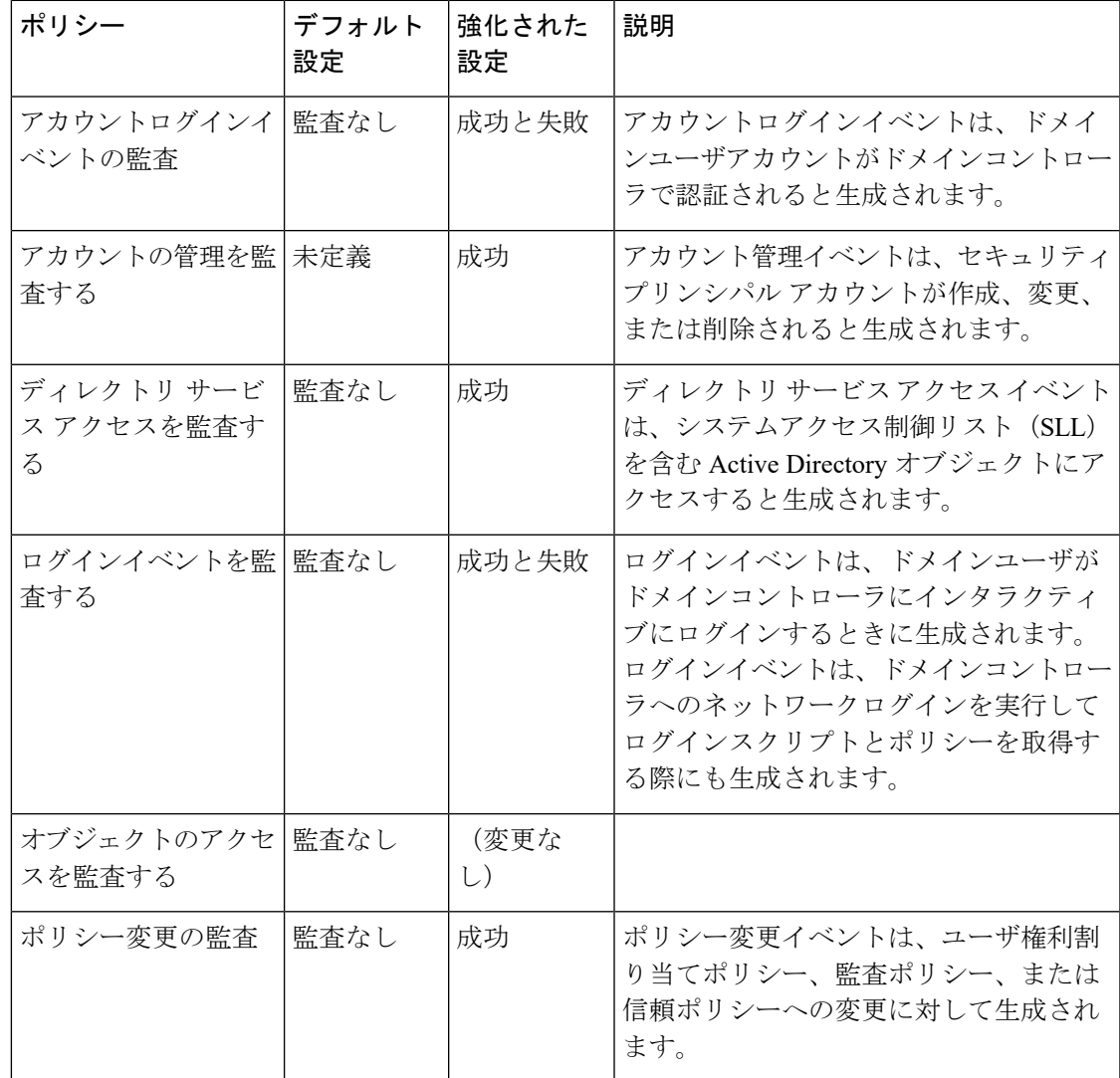

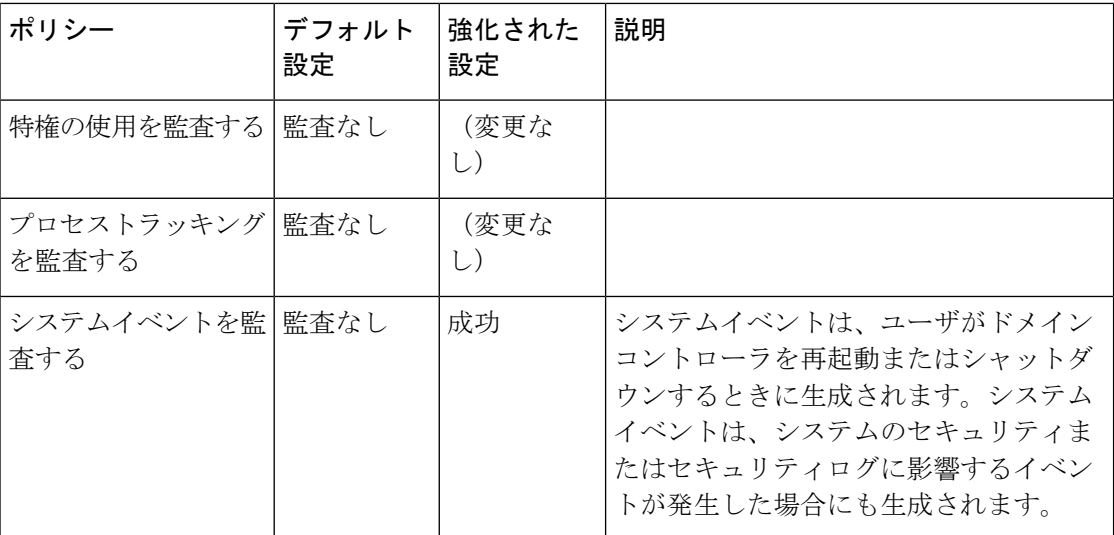

### <span id="page-3-0"></span>設定の監査

Unified CCE は、Config\_Msg\_Log テーブル内のすべてのシステム設定変更の履歴をキャプチャ します。ただし、Config\_Msg\_Log テーブルにキャプチャされた情報は暗号化されています。 テーブルをわかりやすい形式で表示するには、データベース管理ツールである dumpcfg ユー ティリティを使用します。取得した情報は、監査の目的で使用できます。

ユーティリティを実行するには、コマンドプロンプトで次のコマンドを使用します。

**dumpcfg** *<database></@server>|[</bd begin date>]|[</bt begin time]>|[</ed enddate]>| [</ed endtime>]|[</nd number\_of\_days>]|[<low recovery key>]|[<high recovery key>]|*.

ここで、

- **1.** データベース は、ロガーデータベースの大文字と小文字が区別される名前です。
- **2.** *@server* は、AW またはロガーデータベースのホスト名です。
- **3.** *<database></@server>|[</bd begin date>]|[</bt begin time]>|[</ed enddate]>| [</ed endtime>]|[</nd number\_of\_days>]|[<low recovery key>]|[<high recovery key>]|* は、情報が必 要な時間範囲です。

RecoveryKey は、ソフトウェアが仮想時間を追跡するために内部で使用する値です。

*dumpcfg* コマンドは 、次の出力の詳細を表示します。

- **LogOperation**:設定操作のタイプを示します。たとえば、追加および更新などです。
- **TableName**:設定操作が影響を受けたテーブルの名前を表します。
- **DateTime**:設定操作の日時を示します。

• **ConfigMessage**:設定操作のすべての設定メッセージが一覧表示されます。

たとえば、スキルグループを追加した場合、次のコマンドを実行します。

たとえば、スキルグループを追加した場合、次のコマンドを実行します:**dumpcfg ucce\_sideA@uccergr100a /bd 09/27/2018**

出力されたものとして表示される詳細は次のとおりです。

**LogOperation**:追加。

**TableNames**:**skill\_target and t\_skill\_group**。

**DateTime**:スキルグループが追加された正確なタイムスタンプ。

**ConfigMessage**:周辺機器名、企業名などの、影響を受け取けたフィールド名。

 $\mathbf I$ 

 $\mathbf I$